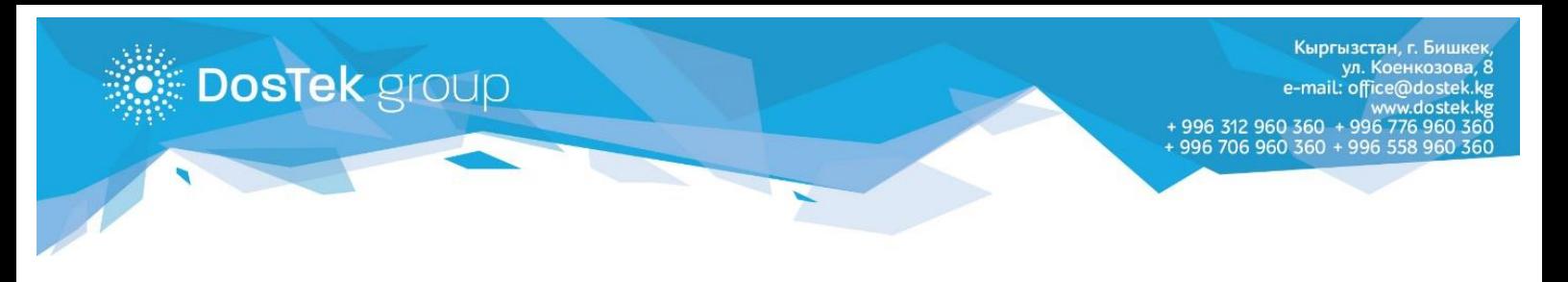

## **СОчИ системасына кирүүдөгү 403 катасын өз алдынча чечүү боюнча КОЛДОНМО**

СОчИ системасына бухгалтер катары кирүүдө мониторуңузда 403 катасы (төмөндөгү сүрөттү караңыз) пайда болсо, системадагы бухгалтердин ролун жөндөө үчүн бир катар жөнөкөй аракеттерди аткаруу зарыл.

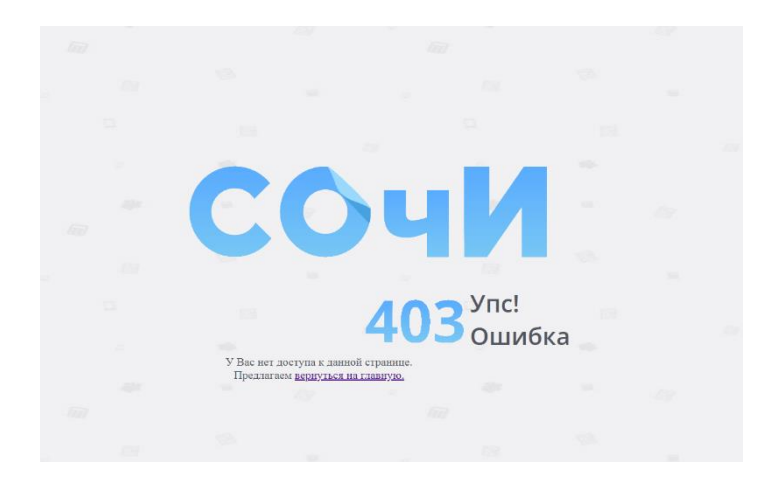

- 1. СОчИ системасына жетекчи катары кириңиз.
- 2. «Личный кабинет» бөлүмүн ачыңыз.

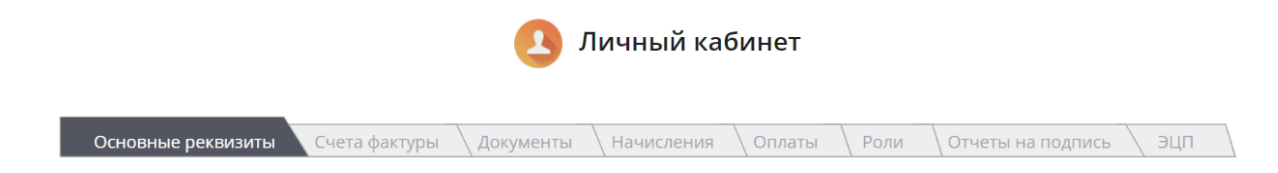

3. «Роли» бөлүгүн ачыңыз

Бул бөлүктө бухгалтердин системадагы ролун жөндөөгө болот. **«Формирование отчетности»** опциясын (*бул опция бардык колдонуучуларга жеткиликтүү*) белгилөө менен, бухгалтерге системага кирүү жана отчетторду түзүү укугун ыйгарасыз. Бул опцияны белгилөөдөн кийин бухгалтер катары системага кирүү мүмкүнчүлүгү пайда болуп, 403 катасы чыкпай калат.

Эгер **«Подпись от имени руководителя»** опциясын (*бул опция электрондук колтамгасын Булутта сактаган колдонуучуларга гана жеткиликтүү*) белгилесеңиз, бухгалтер түзгөн отчетторго жетекчинин да электрондук колу, автоматтык түрдө, коюлат.

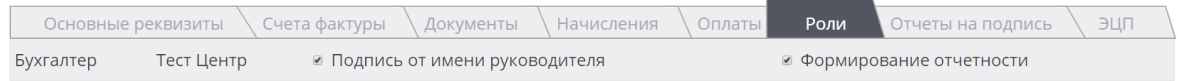

Белгилөөлөрдү алып салуу менен опцияларды өчүрөсүз.

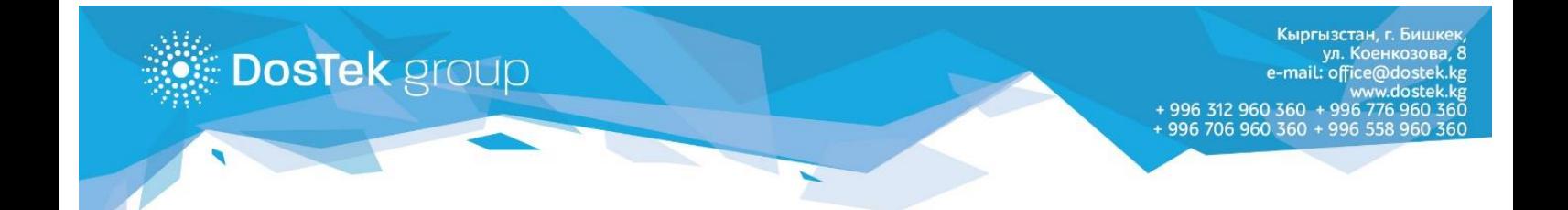

**«Dos Tek Group» компаниясынын кызматтары боюнча суроолоруңуз болсо: 0312 960 360, 0706 960 360, 0776 960 360, 0558 960 360 же office@dostek.kg электрондук почтасына кайрылыңыз.**

**Көңүл бурганыңызга рахмат!**